## Update Ihrer SigmaPlot-Lizenz mit einem Lizenzcode (Product Key) oder einer Lizenzdatei (\*.v2c):

Sie können Ihre SigmaPlot-Lizenz mit einem Lizenzcode (License Key) oder einer Lizenzdatei (\*.v2c) updaten.

## Mit einem Lizenzcode (Product Key)  $\bullet$

Wenn Sie im License Utility-Dialog Product Key wählen, müssen Sie mit dem Internet verbunden sein.

1. Nach der Installation rechtsklicken Sie auf das SigmaPlot-Icon auf Ihrem Desktop und wählen Als Administrator ausführen

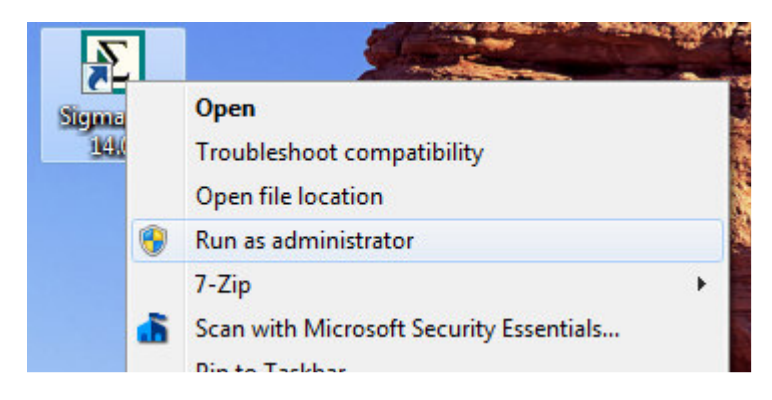

Möglicherweise müssen Sie an dieser Stelle Administratorname und -passwort eineben, um fortzufahren.

Für Netzwerklizenzen kontaktieren Sie bitte Ihren Systemadministrator.

2. Nach dem Start von SigmaPlot klicken Sie auf die Help-Dropdownliste am rechten Rand des Hauptmenüs, und klicken auf License Status.

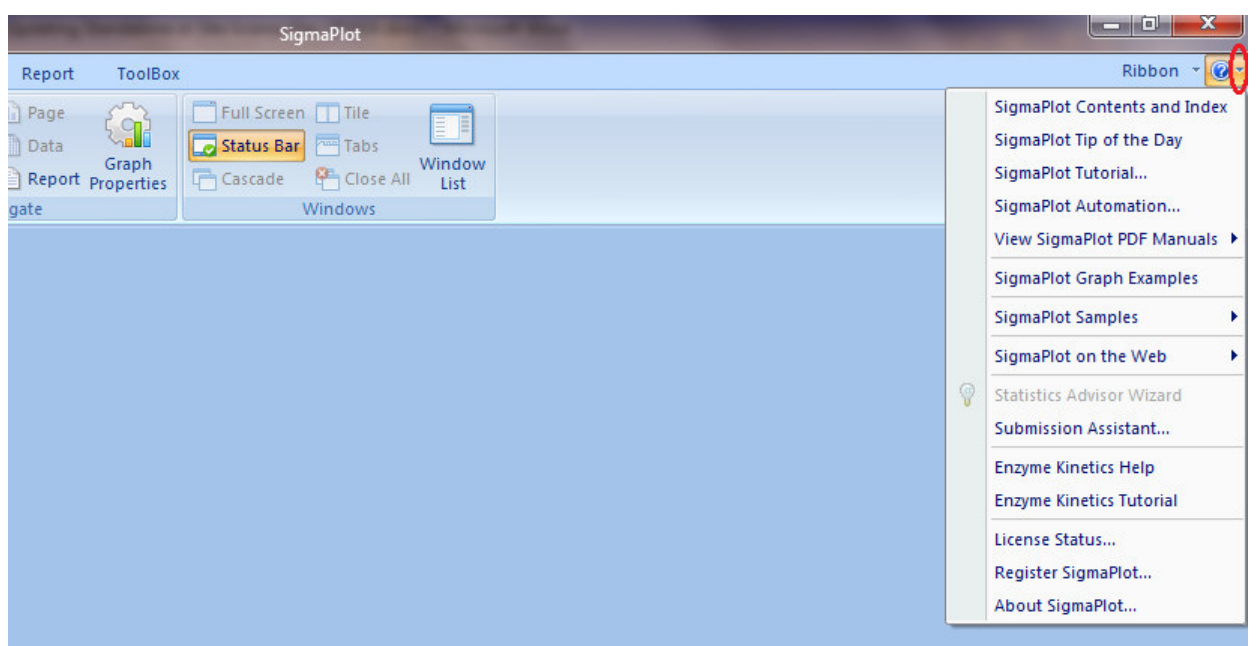

Wenn SigmaPlot noch nicht lizenziert ist, erscheint die SPW\_14\_LicenseUtility-Dialogbox und zeigt das an. Klicken Sie auf OK.

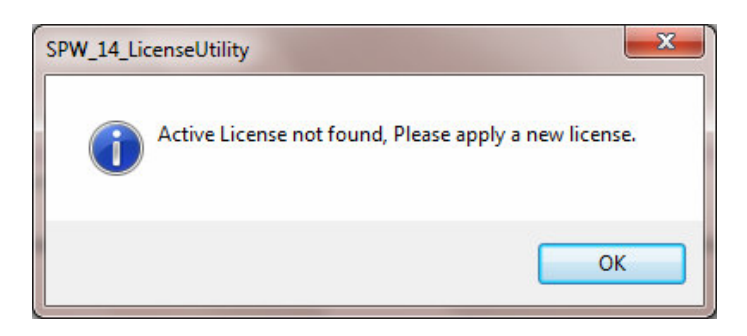

3. Der SigmaPlot 14.0 License Utility-Dialog erscheint. In diesem Fall können Sie einen Lizenzcode (Product Key) oder eine Lizenzdatei ('\*.v2c') verwenden.

4. Unter New License wählen Sie entweder Product Key oder V2C File. Wenn Sie Product Key wählen, müssen Sie mit dem Internet verbunden sein.

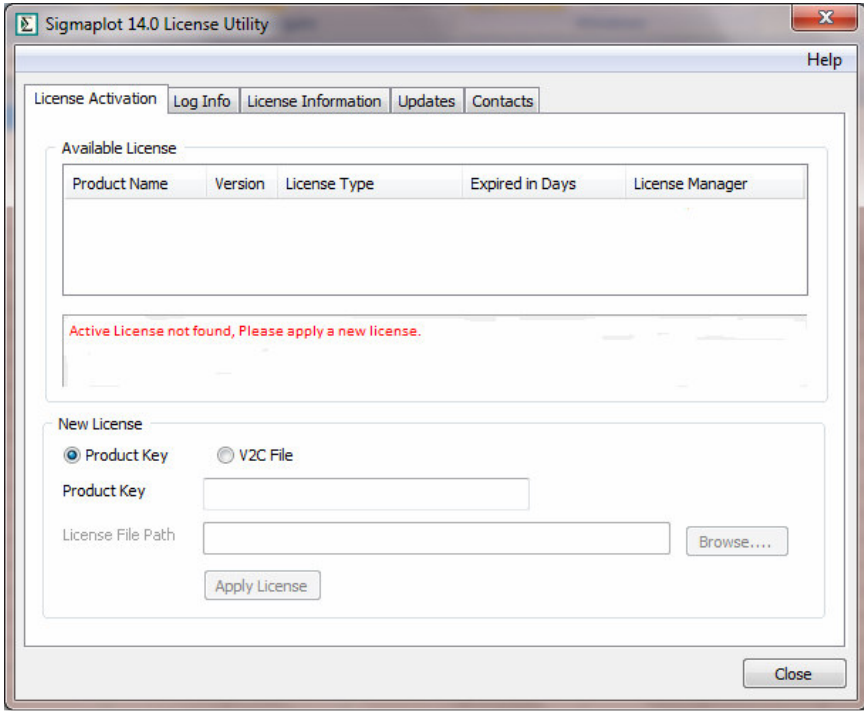

5. Geben Sie den Product Key in in das Feld ein und klicken Sie auf Apply License.

Die SPW\_14\_LicenseUtility-Dialogbox erscheint und zeigt an, daß die Lizenz erfolgreich upgedatet wurde.

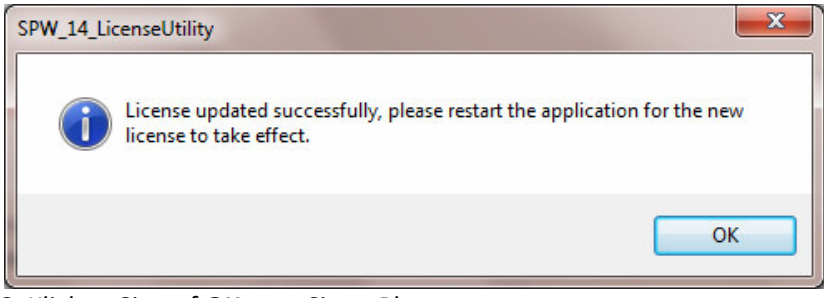

6. Klicken Sie auf OK, um SigmaPlot zu starten.

## • Mit einer Lizenzdatei (\*.v2c)

## Installationsanleitung für eine \*.v2c Lizenzdatei

Folgen Sie diesen Schritten, wenn Sie eine (\*.v2c) Lizenzdatei für eine Standalone- oder Site-Installation erhalten haben.

1. Im SigmaPlot 14.0 License Utility-Dialog klicken Sie auf Browse.

2. Gehen Sie in das Verzeichnis mit der \*.v2c Lizenzdatei, die Sie vom SigmaPlot-Salesteam erhalten haben, selektieren Sie die Datei und klicken Sie auf Open.

- 3. Klicken Sie auf Apply License.
- 4. Klicken Sie auf OK.

Sie können diese Schritte jederzeit wiederholen, um den Status der dauerhaften oder zeitlich begrenzten Lizenzen zu überprüfen.

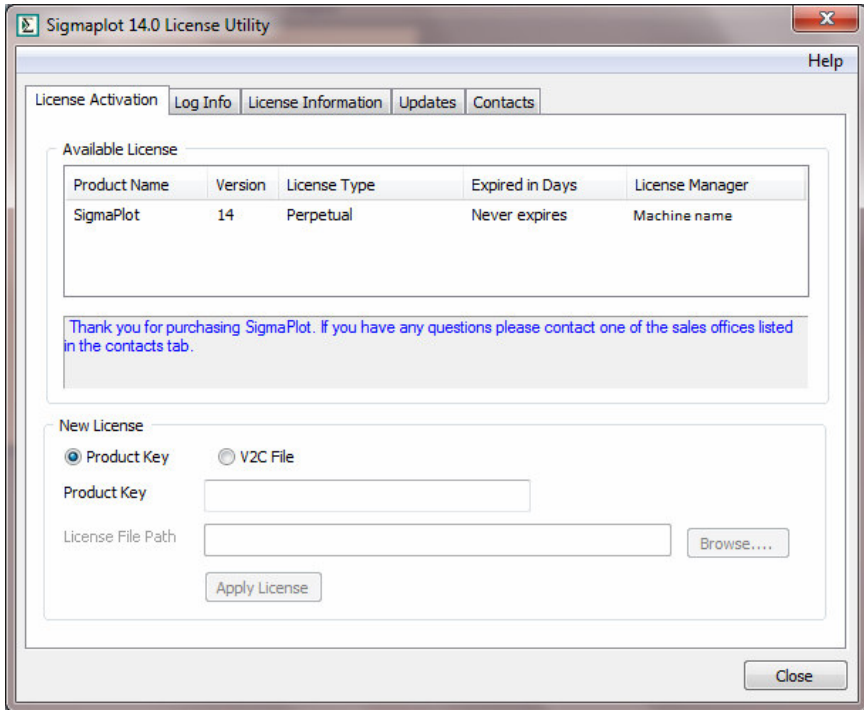

Tipp: Sie können den SigmaPlot 14.0 License Utility-Dialog durch einen Doppelklick auf die Datei SPW\_14\_LicenseUtility.exe im SigmaPlot-Programmverzeichnis öffnen.